## **Multiple print templates: Smart+**

Can I have two templates, one for Receiving and one for Shipping? How complicated would it be to setup?

With 4-Series Smart+ this is indeed possible, not only with two templates, but actually five custom templates, plus the standard template for a total of 6 templates from which the operator may select.

4-Series Smart+ Concept, overview:

In the Smart Plus we have the standard template plus 5 custom templates you can use. These templates are independent functions, by that we mean they can be created/edited but not necessarily used. Once created they are available but they not used until selected.

We choose the template by selecting it in the communication port setup. Template is one of the selections in com port setup, along with baud rate, etc.

To have selectable templates on one communication port, which will have one printer attached, we provide a softkey for the operator. The operator selects the desired template through the softkeys on the keyboard.

Operator sequence:

In this demo we have one printer attached to COM 1, two templates, one for SHIPPING and one for RECEIVING.

Here is a sketch of the Smart+ screen and keys.

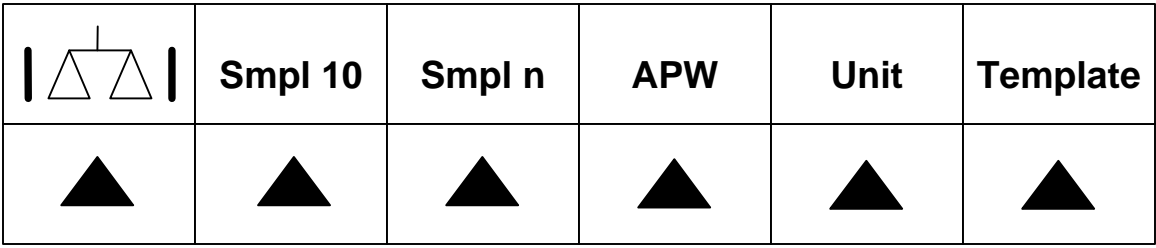

Most of the time our operator counts parts prints a ticket, using TEMPLATE 1 which we have renamed SHIP. So long as the operator continues to print shipping tickets, he simply touches the Print.

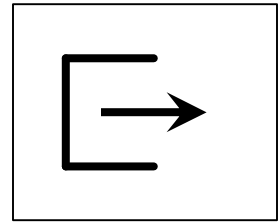

When the operator wishes to print a RECEIVING ticket, he now switches templates by first touching the Template key.

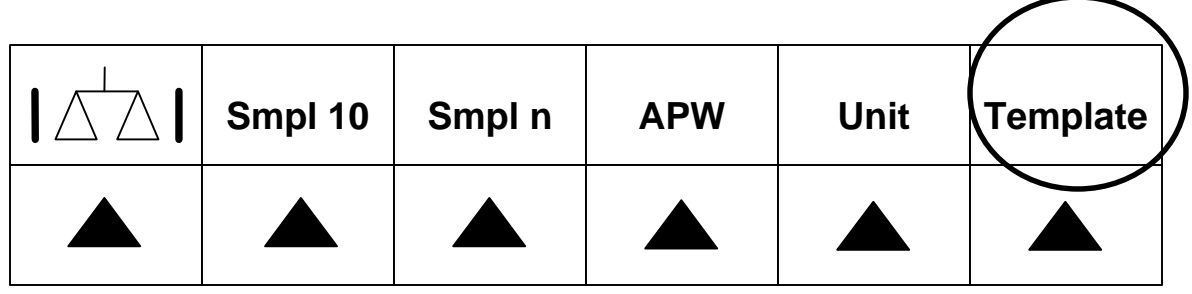

The Template selection screen opens. Scroll to REC template and touch the Select key.

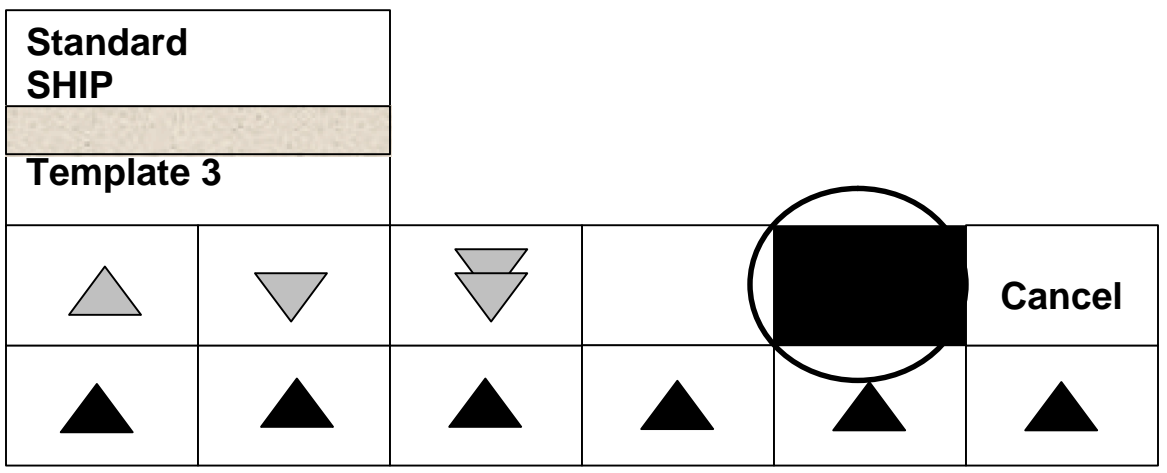

Operator touches the COM 1 key to assign the REC template to COM1 (Which is where our printer is attached).

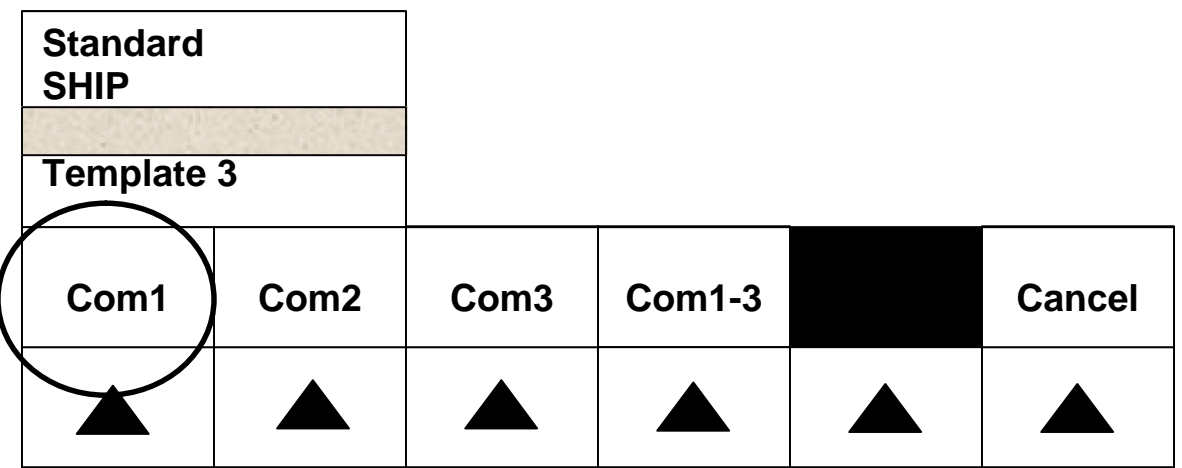

That's it! Now the printer will print the REC template when touching the print key.

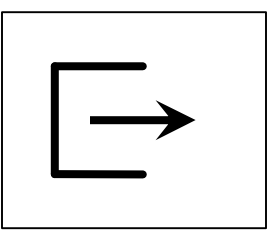

How do we setup the Smart+ to do this?

- First we create templates 1 & 2 (this topic covered elsewhere).
- Next we rename templates 1 & 2 to SHIP and REC to make the operation more intuitive for the operator. Here is how we do this.
	- o In setup, go to COMMUNICATION / Define Printout / Template 1 / Name / Edit…….. Key in SHIP. The template is now renamed from Template 1 to SHIP, when you go through setup, now you will find SHIP instead of Template 1, but it is still the same template.
	- o Repeat the procedure to rename Template 2 to REC.
- Lastly we assign template SHIP (template 1) to COM1, this is the template automatically selected at power up.

END of demo.